# **DOOR MANUAL**

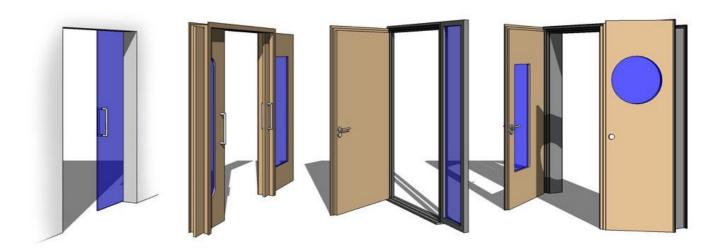

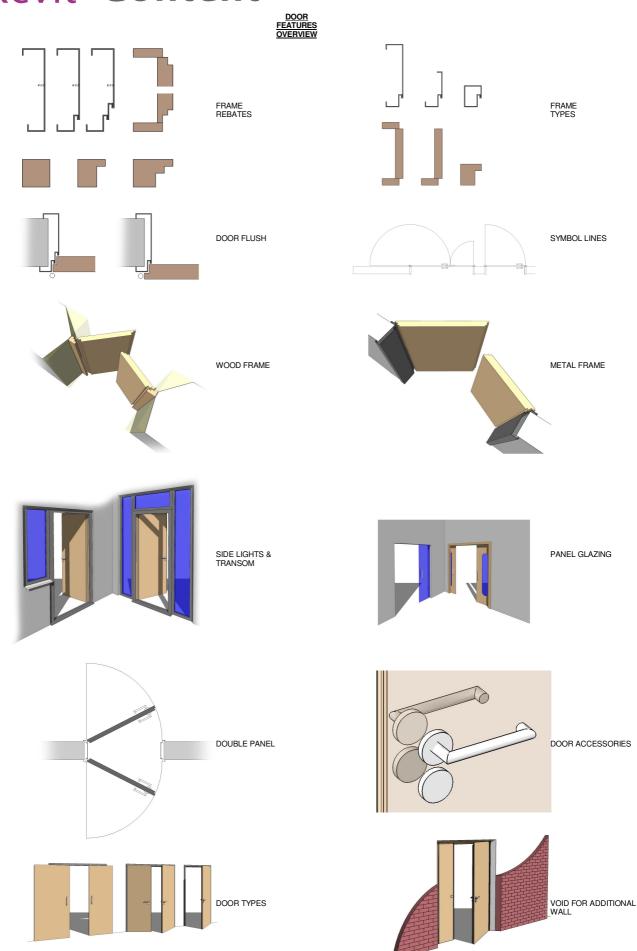

Page 2 of 21

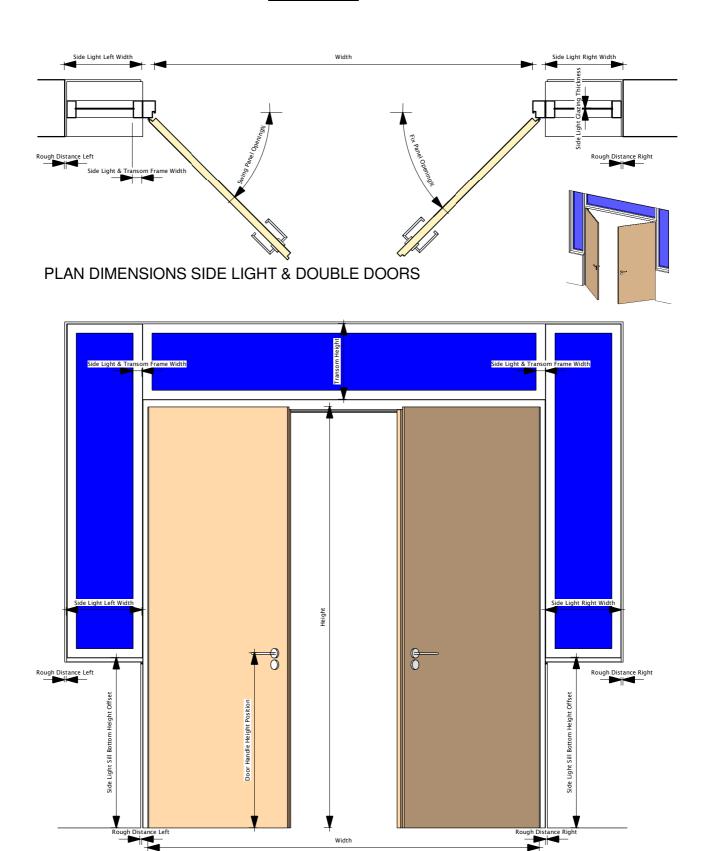

ELEVATION DIMENSIONS SIDE LIGHTS, TRANSOM & DOUBLE DOORS

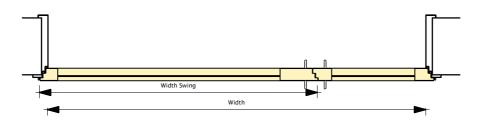

# PLAN DIMENSIONS DOUBLE DOORS

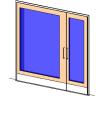

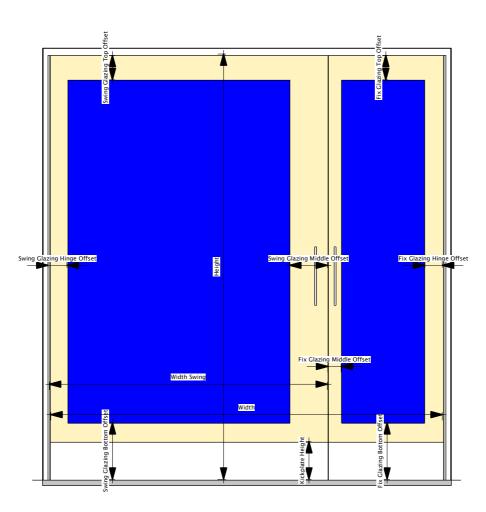

ELEVATION DIMENSIONS DOUBLE DOORS & GLAZING OPENING

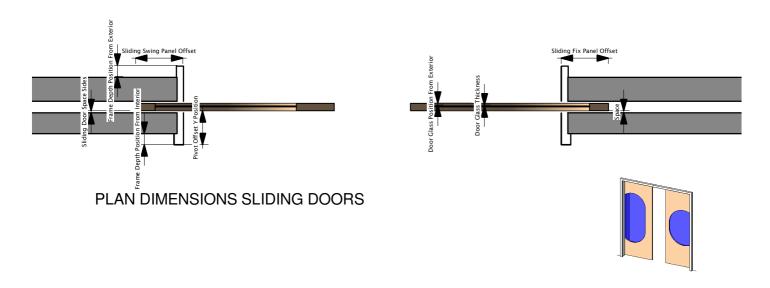

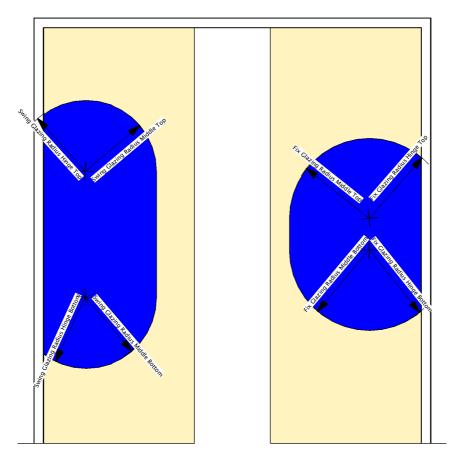

ELEVATION DIMENSIONS SLIDING DOORS & OPENING

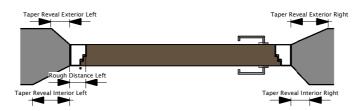

# PLAN DIMENSIONS TAPERED REVEALS

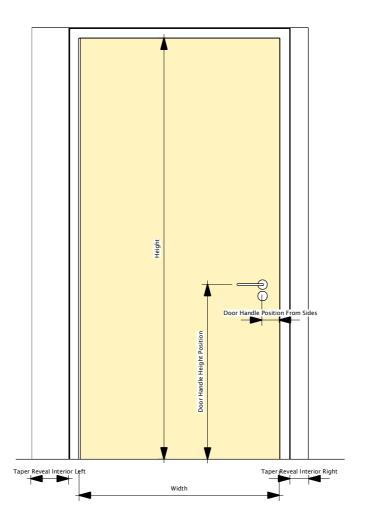

**ELEVATION DIMENSIONS TAPERED REVEALS** 

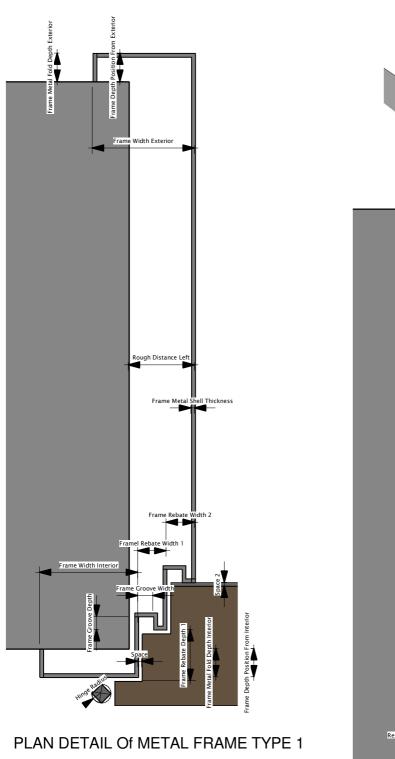

ender Offset Sides Exteri

PLAN DETAIL OF METAL FRAME TYPE 3

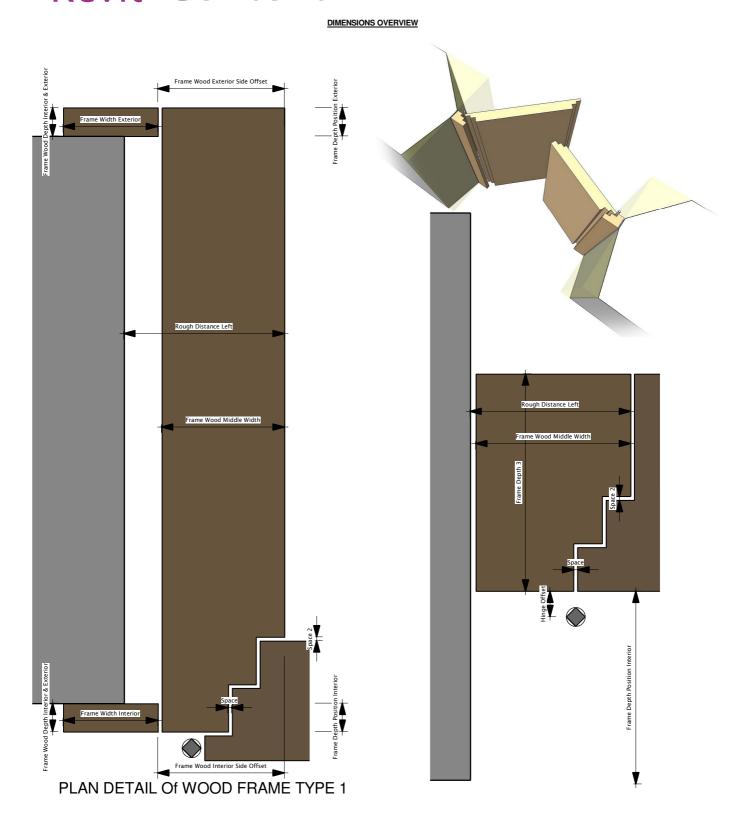

PLAN DETAIL Of WOOD FRAME TYPE 3

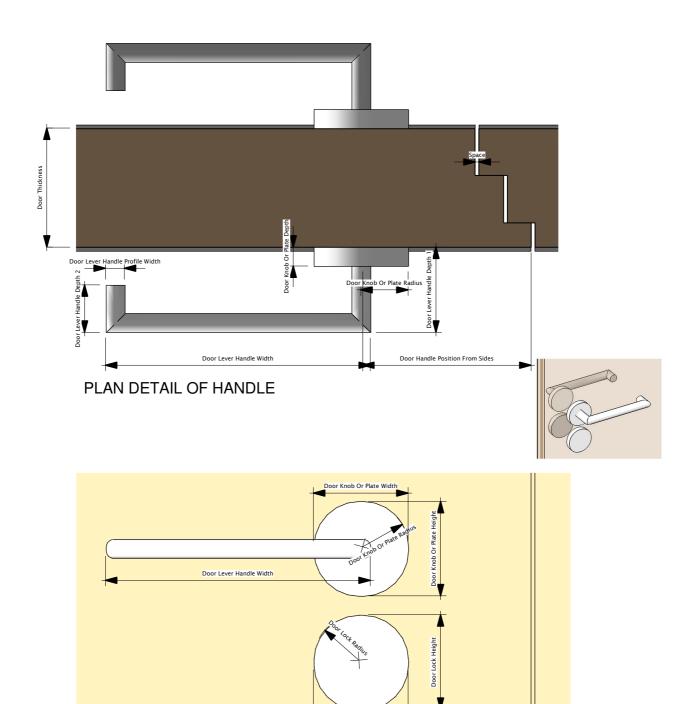

**ELEVATION DOOR ACCESSORIES** 

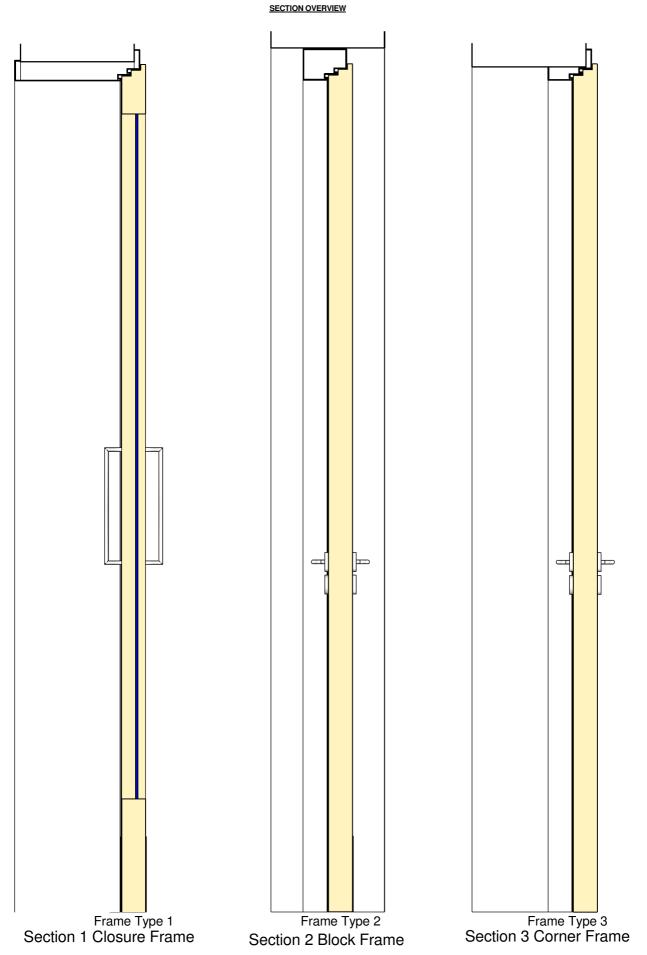

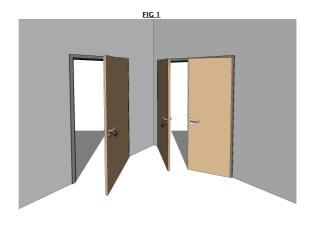

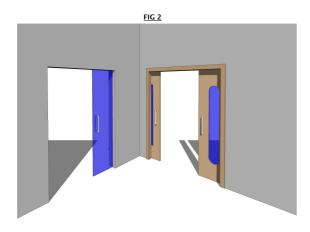

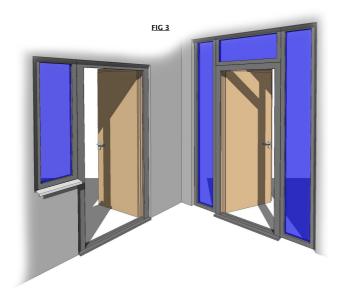

## **How To Create Double & Single Doors**

In the Type Parameters under:

<u>Graphics</u> The tick box that needs to be selected is:-

DOUBLE DOOR

If the Tick Box *DOUBLE DOOR* is selected, The Result is shown as a Double Swing Door as shown in **Fig 1** If unselected, The Result is shown as a Single Swing Door as shown in **Fig 1** 

### Dimensions

<u>Dimensions</u>

You can specify and control the panel width with the Parameters WIDTH SWING.

This parameter lets you control the width of the Left panel when DOUBLE DOOR is selected,

When the width of the left panel is adjusted the right panel changes its width accordingly.

You can adjust the WIDTH SWING so that you have a result of the left panel to have an equal or greater width to the right panel.

Please Note when adjusting the WIDTH of the panel when double doors, the WIDTH SWING has to be adjusted accordingly as the value you put in for this parameter stays fix and the right panel adjusts to the remaining width of the clear WIDTH opening. The WIDTH SWING value needs to be more than 300mm.

The single door is adjusted by the parameter  $\it WIDTH$  and adjusts automatically to the width of the opening and the right door dissapears

If DOUBLE DOOR is unselected which results in a single swing panel than the parameter WIDTH SWING does not need to be adjusted.

(PLEASE REFER TO DIMENSIONS OVERVIEW)

## **How To Create Single & Double Sliding Doors**

<u>Graphics</u> The tick box that needs to be selected is:-SLIDING DOOR

If the Tick Box *SLIDING DOOR & DOUBLE DOOR* is selected, the Result is shown as a Double Sliding Door as shown in **Fig 2** If *DOUBLE DOOR* unselected, the result is shown as a Single Sliding Door as shown in **Fig 2** 

<u>Dimensions</u>
The Additional parameters that you can control for the sliding doors are:SLIDING SWING PANEL OFFSET & SLIDING FIX PANEL OFFSET
These parameters let you control the amount of offset you require for the door to be within the cavity left & right. If the parameter is adjusted to zero, the door will be the same size as the opening width. If you adjust this parameter to 50mm, the door will have an offset of 50mm in to the cavity.

SPACE
This parameter lets you control the cavity.

SPACE
This parameter lets you control the space between the Door Panel and the Cavity. Adjusting this parameter to zero will result with no space, if adjusted to 5mm there will be a space of 5mm between the panel and the

PIVOT Y POSTION

PIVOT Y POSTION
This parameter lets you control the position of the door from the interior.
You can create a door which is either on the internal surface of the wall just by adjusting this parameter to zero or have an offset to have the sliding doors center of the wall.
Please refer to page 4 of 15 Plan View By adjusting the parameter FRAME DEPTH POSITION FROM INTERIOR you can create the position of the sliding door to flush with the interior of the wall or have the position on the external surface of the wall.

Please note that the parameter WIDTH SWING adjust when Sliding Door & Double Door is activated

(PLEASE REFER TO DIMENSIONS OVERVIEW)

# **How To Create Transom Window & Side Lights**

In the Type Parameters under:-

<u>Graphics</u>
The tick boxes that need to be selected are:SIDE LIGHT LEFT VISIBILITY, SIDE LIGHT RIGHT VISIBILITY & TRANSOM WINDOW VISIBILITY

If the Tick Box SIDE LIGHT LEFT VISIBILITY,SIDE LIGHT RIGHT VISIBILITY & TRANSOM WINDOW VISIBILITY are selected, The Result is shown as Fig 3 If unselected, The Result is shown without any Sidelight or Transom.

The Additional parameters that you can control for the Side Lights and Transom Window are:-SIDE LIGHT & TRANSOM INTIGRATED

If selected, this Parameter allows you to have a Side Light which has a separate frame from the door to a

If selected, this Parameter allows you to have a Side Light which has a septimitigrated frame to the door.

SIDE LIGHT SILL VISIBILITY
This parameter lets you control the visibility of the internal & external sill. The parameters for these sills are explained below

SIDE LIGHT SILL BOTTOM HEIGHT OFFSET
This parameter lets you control the height of the Side Light Sills

SIDE LIGHT & TRANSOM FRAME WIDTH

SIDE LIGHT LEFT WIDTH, SIDE LIGHT RIGHT WIDTH & TRANSOM HEIGHT SIDE LIGHT EXTERNAL SILL PLATE HEIGHT SIDE LIGHT EXTERNAL SILL DEPTH SIDE LIGHT EXTERNAL SILL DEPTH

SIDE LIGHT EXTERNAL SILL ANGLE SIDE LIGHT INTERNAL SILL HEIGHT

SIDE LIGHT INTERNAL SILL DEPTH (PLEASE REFER TO DIMENSIONS OVERVIEW)

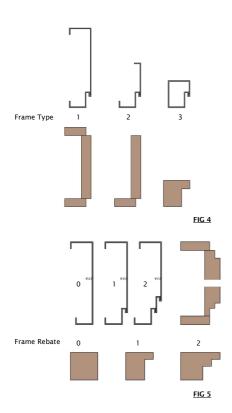

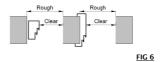

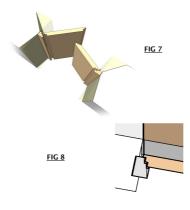

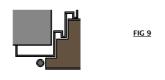

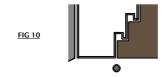

# **How To Create Frame Types & Frame Rebates**

In the Type Parameters under:-

### Constraints

To change the Frame Type or Frame Rebate the parameters are: FRAME TYPE & FRAME REBATE

The FRAME TYPE has 3 Types as shown in Fig 4

Frame Type 1= Closure Frame Frame Type 2= Corner Frame Frame Type 3= Block Frame

Frame Type 1 which is a Closure Frame, closes the depth of the wall or can be flush with the wall on the interior and exterior. The Parameter which controls the positions are:-FRAME DEPTH POSITION INTERIOR & FRAME DEPTH POSITION EXTERIOR Please refer to page 4 of 15 Plan View. By adjusting the parameter FRAME DEPTH POSITION FROM INTERIOR. You can have a negative value which results in the frame adjusting outwards, or have a zero value to have the frame flush with the walls, or have a possitive value which results the frame adjusting inwards.

Frame Type 2 which is a Corner Frame sits on the Interior corner of the wall

Frame Type 3 which is a Block Frame sits anywhere in the middle of the wall. The Parameter which controls the position of the Block Frame is *FRAME DEPTH POSITION INTERIOR* 

The FRAME REBATE can hace up to 2 Rebates as shown in Fig 5

Frame Rebate 0 = No Rebate Frame Rebate 1= One Rebate Frame Rebate 2 = Two Rebates

The Frame Rebates can be used along with all frame types appart from the Sliding Doors which automatically adjust to Frame Type 1 and the Side Lights setups and Transom window automatically adjust to Frame Type 3.

These Frame Types can be adjusted to either Wood Frame or Metal with a click of a button enabling WOOD FRAME
All parameters for frame types, frame rebates and positioning have the same parameters for both Wood frame & Metal frames

(PLEASE REFER TO DIMENSIONS OVERVIEW)

## Rough Distance

In the Type Parameters under:-

<u>Dimensions</u>
To Have a Rough Distance from the Clear Width the parameters are:ROUGH DISTANCE LEFT, ROUGH DISTANCE RIGHT,
ROUGH DISTANCE TOP, ROUGH DISTANCE BOTTOM, ROUGH DISTANCE BOTTOM INSTANCE
All These parameters can be adjusted sepparatly as shown in Fig 6

Rough distance on each side is from the clear opening Width or Height as Shown in Dimensions overview

page 2 of 15 This has to be manually adjusted. If you have a situation where you cannot see the frame, this is probably because the Rough Distance is set to zero. If you do not want the frame visible, there is a paramater which is called FRAME VISIBILTY. Unselect this tick box and adjust the Rough Distance on all sides to be 0 or a

desired value ROUGH DISTANCE BOTTOM is type related parameter for all types. ROUGH DISTANCE BOTTOM INSTANCE is related to one instance. Both Parameters have the same function. To extend the Bottom opening of the door for variating floor thicknesses you can adjust either parameters for one instance or all types.

(PLEASE REFER TO DIMENSIONS OVERVIEW)

# How To Create Tapered Reveals & Render Offsets

In the Type Parameters under:-

<u>Dimensions</u>
To Have Tapered Reveals the parameters are:TAPER REVEAL INTERIOR LEFT, TAPER REVEAL INTERIOR RIGHT,
TAPER REVEAL EXTERIOR LEFT, TAPER REVEAL EXTERIOR RIGHT,
TAPER REVEAL INTERIOR TOP, TAPER REVEAL EXTERIOR TOP.

All parameters can be adjusted sepparatly as shown in Fig 7

To Have Render Offset the parameters are:-RENDER OFFSET SIDES INTERIOR, RENDER OFFSET SIDES EXTERIOR, RENDER OFFSET TOP INTERIOR, RENDER OFFSET TOP EXTERIOR

Please note that the positioning of the frame will affect the reveals adjusting

These parameters also can be used on a joined wall Please refer to page 13 of 15 Fig 12 and notes

(PLEASE REFER TO DIMENSIONS OVERVIEW)

## Hinges

The Hinge Position automatically dissapear when Sliding Door is activated. When DOOR FLUSH is selected the Hinge Position is automatically adjusted to the center of the space between the door and the Frame as shown in Fig 10.

When Door Flush is deactivated the Hinge Position repositions itself to the the side of the panel which offsets from the frame and center as shown in Fig 9. The panel offset can be adjusted by using the parameter PANEL FRAME OFFSET only when the parameter DOOR FLUSH is not selected .These parameters can be adjusted in any Door setup

In the Type Parameters under:-

### Dimensions

To Adjust Hinges the parameters are:-HINGE RADIUS , HINGE OFFSET

(PLEASE REFER TO DIMENSIONS OVERVIEW)

# **Door Flush & not Flush**

<u>Graphics</u> When *DOOR FLUSH* is Selected as shown in **Fig 10** 

When DOOR FLUSH is Deselected as shown in Fig 9

(PLEASE REFER TO DIMENSIONS OVERVIEW)

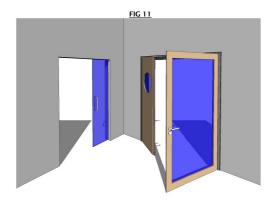

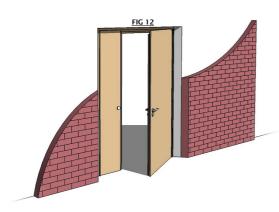

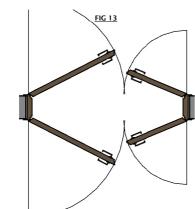

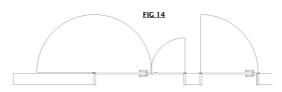

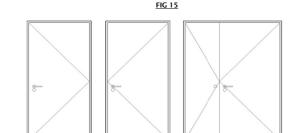

### Copyright 2010 -2011 by Aplo Limited, All Rights reserved

# **How To Create Panel Glazing**

In the Type Parameters under:-

<u>Graphics</u>
To Create Panel Glazing, The parameters are:PANEL CLAZING VISIBILITY LEFT , PANEL CLAZING VISIBILITY RIGHT
When both Parameters are selected the result is shown as Fig 11

<u>Dimensions</u>
Each door has its own parameters to adjust the Panel Glazing frame thickness and the radius for each corner of the panel frame
The Parameters for the Left Door are:-

SWING GLAZING TOP OFFSET SWING GLAZING MIDDLE OFFSET SWING GLAZING HINGE OFFSET SWING GLAZING BOTTOM OFFSET

SWING GLAZING RADIUS MIDDLE TOP SWING GLAZING RADIUS MIDDLE BOTTOM SWING GLAZING RADIUS HINGE TOP SWING GLAZING RADIUS HINGE BOTTOM

The Parameters for the Right Door are:

FIX GLAZING TOP OFFSET FIX GLAZING MIDDLE OFFSET FIX GLAZING HINGE OFFSET FIX GLAZING BOTTOM OFFSET

FIX GLAZING RADIUS MIDDLE TOP FIX GLAZING RADIUS MIDDLE BOTTOM FIX GLAZING RADIUS HINGE TOP FIX GLAZING RADIUS HINGE BOTTOM

(PLEASE REFER TO DIMENSIONS OVERVIEW)

# **Void For Additional Walls**

In the Type Parameters under:

### Dimensions

If you need to add an additional Wall (e.g. Dry-Lining) to join with the original wall. Create a new basic wall, change the properties as your specification and join the to origional wall. To cut the new additional wall that has been added either to the interior or exterior of the origional wall, adjust the parameters:-

VOID INTERIOR OFFSET or VOID EXTERIOR OFFSET to the thickness of the additional new wall added, the result will be a cut out of the new wall as shown in Fig 12

Please note that all parameters for tapered reveals and render offset can apply to new additional walls when the void is offseted

(PLEASE REFER TO DIMENSIONS OVERVIEW )

## **How To Create Double Panel**

Graphics
You can setup a Double Panel Door for the Single and Double Swing Door as you might need for Hotel or Office Project where noise reduction is a subject.To Create Double Panel, The parameters are:

The parameters are:-DOUBLE PANEL VISIBILITY as shown as Fig 13

(PLEASE REFER TO DIMENSIONS OVERVIEW)

# **How To Create Symbol Lines**

In the Type Parameters under:-

To Create Symbol Lines select the parameters in the instance properties box SYMBOL LINES the result will be Fig 14 & 15

All Symbol Lines will appear in Plan & Elevations

To have symbol lines adjusted to your local standards, showing the opposite side in elevation, adjust the parameter SYMBOL LINES FROM HINGE SIDE the result will show the symbol lines fliped only in elevation on the opposite side as shown in Fig 15

To Have Symbol Lines adjusting in plan view, select the parameter SYMBOL LINES OPENING ANGLE SYNC. The symbol lines will adjust with the Parameters:-DOOR OPENING LEFT & SINGLE and DOOR OPENING RIGHT

If the parameter SYMBOL LINES OPENING ANGLE SYNC is unselected, the symbol lines If the parameter SYMBOL LINES OPENING ANCLE SYNC Is unselected, the symbol lines will not adjust with the parameters DOOR OPENING RIGHT.

They can be manually adjusted with the parameters under the Dimensions called SYMBOL LINES OPENING ANGLE RIGHT & SYMBOL LINES OPENING ANGLE FIG.

The Symbol lines will remain static at the postion you require once adjusting, while you adjust the doors to a close position or a angle that you specify as shown in Fig 13

Please note that these symbol lines are shown in Coure, Medium & Fine Modes and are ideally used in plan view with or without the Doors Visibility.

To switch off the Doors Visibility , under Graphics unselect the parameter

All doors for that type will be switched of and you will remain with the symbol lines showing. To switch of the symbol lines simply unselect the SYMBOL LINES parameter under Graphics, all Symbol lines will turn off.

# **Door Accessories**

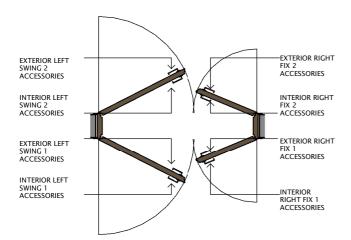

In the Type Parameters under:-

### **Dimensions**

All The accessories have Dimensions and are stated as below

### Door Knob Handle

Door Knob Handle
Door Knob Or Plate Handle Height
Door Knob Or Plate Handle Width
Door Knob Or Plate Handle Depth
Door Knob Or Plate Handle Radius
Door Knob Or Plate Handle Haight
Position

Door Lever Handle Door Lever Handle Width Door Lever Handle Depth Door Lever Handle Depth 2 Door Lever Handle Profile Radius Door Lever Handle Profile Width Door Lever Handle Angle

Door Lock Door Lock Height Door Lock Width Door Lock Depth Door Lock Radius Door Lock Height Position

Door Handle Height Position Door Handle Position From Sides

(PLEASE REFER TO DIMENSIONS OVERVIEW)

In the Instance Parameters under:-

Constraints

INTERIOR LEFT SWING 1 ACCESSORIES, INTERIOR LEFT SWING 2 ACCESSORIES, INTERIOR RIGHT FIX 1 ACCESSORIES, INTERIOR RIGHT FIX 2 ACCESSORIES EXTERIOR LEFT SWING 1 ACCESSORIES, EXTERIOR LEFT SWING 2 ACCESSORIES, EXTERIOR RIGHT FIX 1 ACCESSORIES, EXTERIOR RIGHT FIX 2 ACCESSORIES

Each Integer parameter has the same visibility configuration on each sides of the door panels. When adjusting the integer parameter from 0 - 10 the results are the following:-

(PLEASE REFER TO DIMENSIONS OVERVIEW )

Door Lever Handle

Door Knob Or Plate Handle

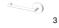

Door Lever Handle with Door Knob Or Plate Handle

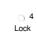

5

Door Lever Handle,Door Knob Handle & Lock

FIG 16

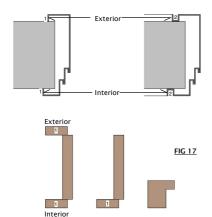

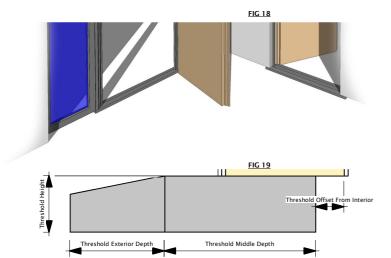

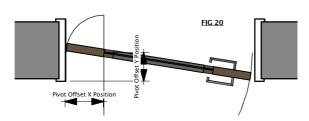

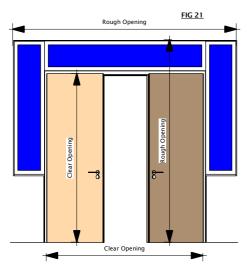

Copyright 2010 -2011 by Aplo Limited, All Rights reserved

## Frame Fold Interior & Frame Fold Exterior

In the Type Parameters under:-

<u>Graphics</u> To Create Frame Folds, The parameters are:-FRAME FOLD INTERIOR & FRAME FOLD EXTERIOR

Each Integer parameter has the same visibility configuration on each sides. When adjusting the integer parameter from 0 - 2 the results are the following:-  $\frac{1}{2}$ 

Metal Frame as shown in Fig 16
FRAME FOLD INTERIOR
0 = No Fold
1 = Fold
2 = Shadow Gap

FRAME FOLD EXTERIOR 0 = No Fold 1 = Fold 2 = Shadow Gap

Wood Frame as shown in Fig 17 FRAME FOLD INTERIOR

0 = No Fold 1= Interior Architrave

FRAME FOLD EXTERIOR
0 = No Fold
1 = Exterior Architrave

(PLEASE REFER TO DIMENSIONS OVERVIEW)

## **Threshold**

In the Type Parameters under:-

<u>Graphics</u> To Adjust a Threshold, The parameter is:-THRESHOLD

When adjusting the integer parameter from 0 - 4 the results are the following:-

THRESHHOLD

0 = No Threshold

1 = Interior & Middle Thresholds
2 = Exterior & Middle Thresholds
3 = Middle Threshold

4 = Interior Middle & Exterior Thresholds

<u>Dimensions</u>
Threshold Middle Height Offset
Threshold Middle Depth
Threshold Exterior Depth
Threshold Interior Depth
Threshold Height

(PLEASE REFER TO DIMENSIONS OVERVIEW)

# **Clear Opening**

In the Type Parameters under:-

<u>Graphics</u> To Adjust the opening, The parameter is:-CLEAR OPENING

If Seleceted The Parameter Height & Width represents the Clear Opening If Unselected The Parameter Height & Width represents the Rough Opening

When selecting the parameter CLEAR OPENING, the results is:-The Clear opening of the Height & Width of the door as shown in Fig 20 & Fig 21 When unselecting the parameter CLEAR OPENING The result is Rough Opening of the Height & Width as shown in Fig 20 & Fig 21

Please note that the dimension line in plan view which has the option of showing the height as well as the width, represents the value of the height when the parameter is selected and unselected to show the result of the Clear Height & Width or the Rough Opening Height & Width

(PLEASE REFER TO DIMENSIONS OVERVIEW )

## **Pivot Position Offset**

In the Type Parameters under:-

<u>Dimensions</u> Pivot X Position Pivot Y Position

(PLEASE REFER TO DIMENSIONS OVERVIEW)

# **REVISION 5**

# Groove Or No Groove

Our new Revised family now has the advanced option to have a Groove or No Groove as Well as Double Rebate. These options can be adjusted with selecting the parameter "GROOVE" or "DOUBLE REBATE"

The "DOUBLE REBATE" is only activated when the Metal frame is activated and Frame Type 1 is selected as shownn in FIG 22 & 23

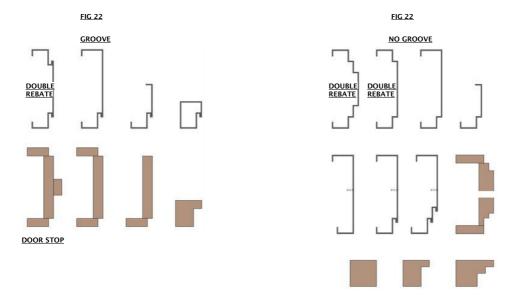

We have also included now a Door Stop for the Wood frame. This is also controlled by selecting the Parameter "DOOR STOP" This is only activates when the Wood frame is activated and Frame Type 1 is selected as shownn in FIG 22

As well as these option we have now introduced a Metal Anchor which as shownn in FIG 23 the can be controlled by a length parameter called Metal Anchor Length. When yero the visibility will swictch off

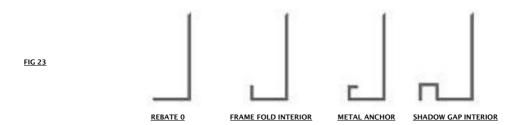

# **REVISION**

Symbol Lines 3D

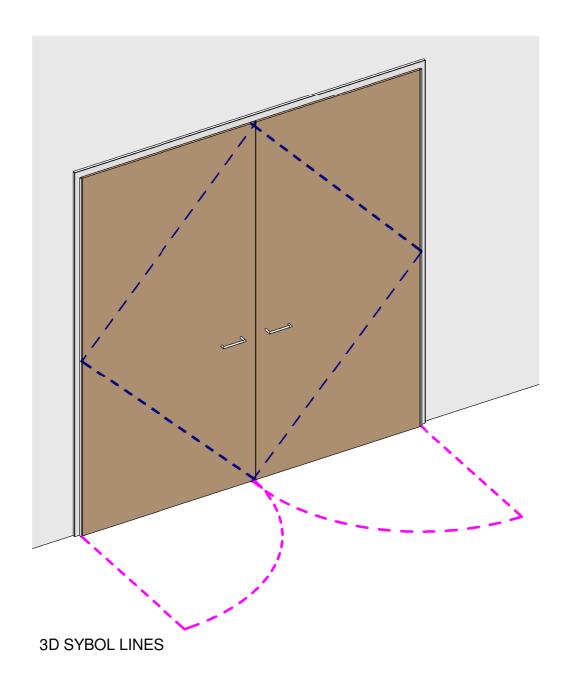

Our new revised family now has the advanced option to have 3D Symbol Lines as well as 2D Symbol Lines. These options can be adjusted with selecting the parameter "2D SYMBOL LINES" or "3D SYMBOL LINES" under the Graphics Menu

The 2D SYMBOL LINES Can only be viewed in Plan & Elevation, the 3D SYMBOL LINES Show in all views

# **REVISION**

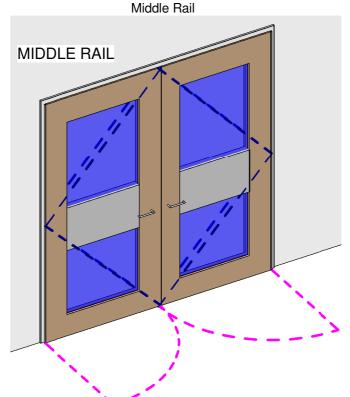

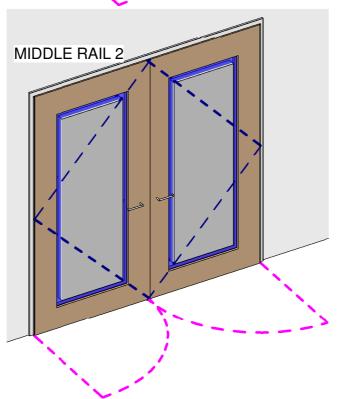

Our new revised family now has the advanced option to have a middle rail which can be setup to diffrent configurations as shown above. These options can be adjusted with selecting the parameter "MIDDLE RAIL" under the Graphics Menu

The Middle Rail has 3 Parameters which can be adjusted to have the configuration that you need. These parameters are called: "MIDDLE RAIL HEIGHT", "MIDDLE RAIL SIDE OFFSET" & "MIDDLE RAIL HEIGHT POSITION"

Please note that the position of the Middle Rail is offseted from the Door Panel Frame

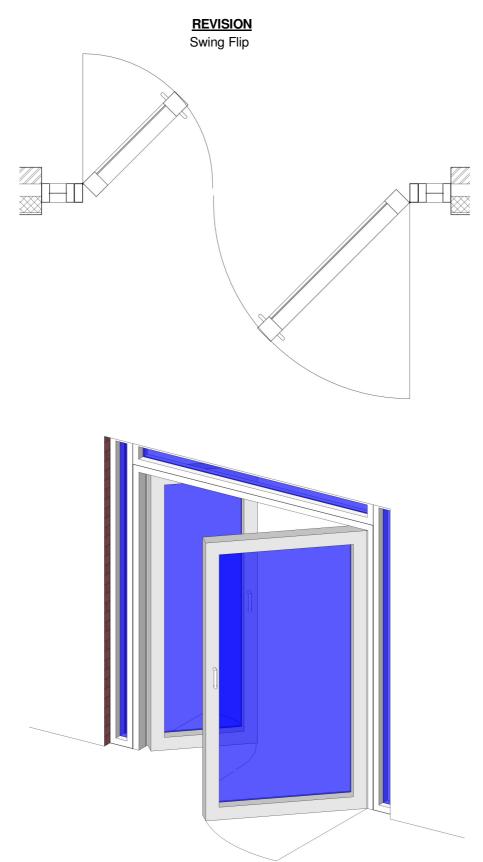

Our new revised family now has the advanced option to have Swing Flips which can be setup to diffrent configurations as shown above so you can have the doors swiging in the opposite directions. These options can be adjusted with selecting the check box parameters "SWING PANEL FLIP" or "FIX PANEL FLIP"under the Graphics Menu If these check box Parameters are selected the panels will flip to swing the opposite side, Please note that the Swing Flips will change the Rebates Automatically to rebate zero. If these check box Parameters are unselected the panels will swing in the normal direction showing all rebates.

# **REVISION**

Panel Auto

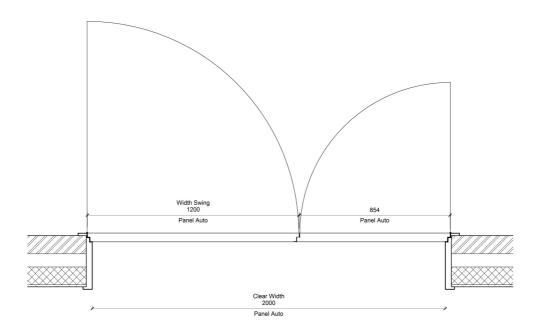

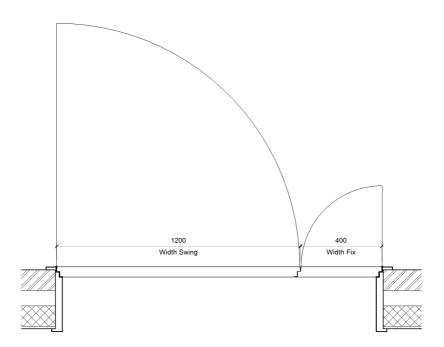

Our new revised family now has the advanced option to have The panel dimensions changed manually This can be adjusted by selecting the parameter "Panel Dimensions Auto" under the Graphics Menu If this check box parameter is selected the panels will adjust automatically when the width, width swing or height parameters are adjusted. If this check box parameter is unselected the panel dimensions can be changed manually. This will effect the clear width and height as you can adjust both the "Width Swing" & "Width Fix" parameters. Please note when the "Panel Dimensions Auto" is selected the "Width Fix" parameter will be in active as the fix panel will adjust automatically when you change the parameters "Width" or "Width Swing"

# **REVISION**

Glazing Bars

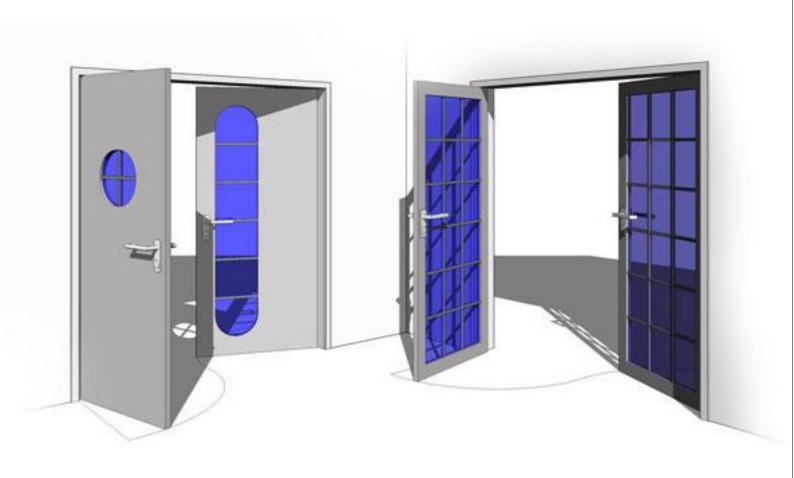

Our new revised family now has the advanced option to have Glazing Bars. These options can be adjusted with selecting the Integer parameters under the Graphics Menu which are

FIX PANEL HORIZONTAL GLAZING BAR COUNT FIX PANEL VERTICAL GLAZING BAR COUNT SWING PANEL HORIZONTAL GLAZING BAR COUNT SWING PANEL VERTICAL GLAZING BAR COUNT

Each panel can be set up differently with the glazing bar count. The glazing bar width and depth can be adjusted aswell. You will find these parameters in the Dimensions menu.